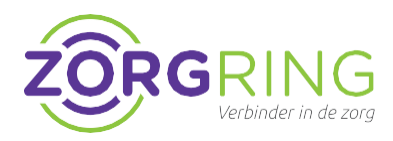

## **Doel**

FortiClient installeren en configureren voor gebruik. FortiClient is een softwareprogramma dat een veilige verbinding mogelijk maakt met ons netwerk.

## **Voorbereiding**

Eerst moet door Zorgring een account gemaakt worden. Indien uw gegevens nog niet aan ons zijn doorgegeven, kunt hiervoor naar: [www.zorgring.nl/vpn/](http://www.zorgring.nl/vpn/)

Op deze site kunt u alle gegevens invullen. Als u vervolgens op verzenden drukt, krijgt Zorgring een melding binnen met uw aanvraag. U krijgt een mail met de gebruikersnaam als het aangemaakt is.

## **Installatie**

- **1.** Navigeer naar: [https://www.zorgring.nl/download/forticli](https://www.zorgring.nl/download/forticlient.html) [ent.html](https://www.zorgring.nl/download/forticlient.html)
- **2.** Kies vervolgens het installatiebestand dat van toepassing is voor uw pc.

Het bestand wordt gedownload en is (af hankelijk van de browser) te vinden in de download map van uw computer.

- **3.** Klik op "Uitvoeren" onderaan of ga naar waar u het bestand heeft opgeslagen en dubbelklik om de installatie te starten
- **4.** Klik op "Ja" en eventueel een wachtwoord om toestemming te geven

### U zou nu dit moeten zien:

#### FortiClient Installer

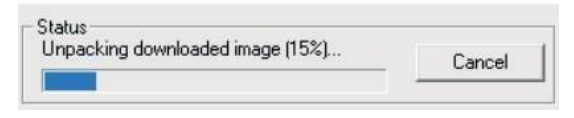

- **5.** Vink "Yes, I have read and accept the license agreement" aan
- **6.** U hoeft geen instellingen aan te passen. Klik op "Next"
- **7.** Klik op "Install"
- **8.** Klik op "Finish"

**9.** Klik op "FortiClient" op uw bureaublad.

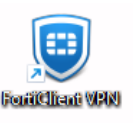

- **10.** Klik op "Configure VPN"
- **11.** Vul "Zorgring" in bij "Connection name"
- **12.** Vul "VPN" in bij "Description"
- **13.** Bij "Remote Gateway" vult u "https://vpn.zorgring.nl/AAD" in
- **14.** Selecteer box 'Enable Single Sign On (SSO) for VPN Tunnel'

## **De instructies gaan verder op de volgende pagina**

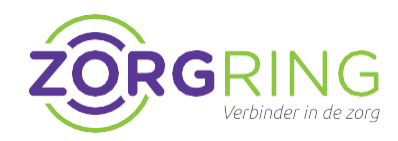

**15.** U kunt de instellingen controleren met deze foto:

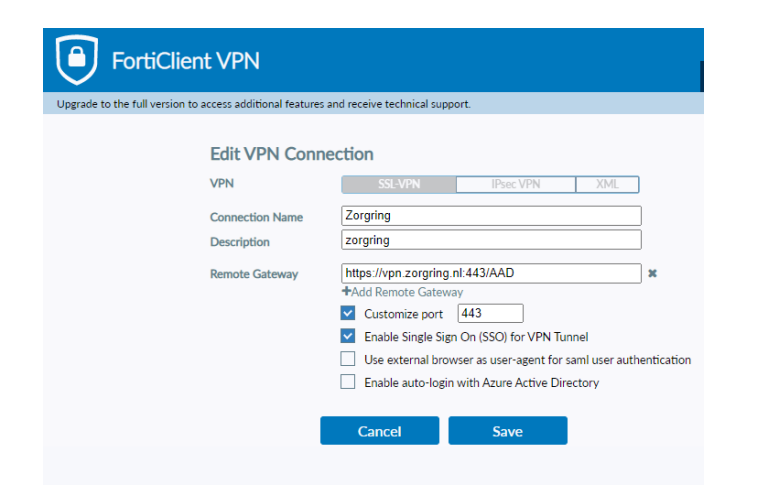

# **19.** Klik op "Connect"

U ziet rechtsonder of u verbonden bent met de VPN. Er is nu een veilige verbinding naar Zorgring en u kunt nu gebruik maken van onze diensten.

> FortiClient Connected to Zorgring FortiClient System Tray Controller

### **Volgende keer**

De volgende stappen zijn voor de volgende keer dat u gebruik maakt van FortiClient

- **1.** Start de FortiClient op vanuit de snel koppeling op uw bureaublad
- **2.** Vul uw "Username" en "Password" in.
- **3.** Klik op "Connect"

- **16.** Klik op "Save"
- **17.** Vul bij "Username" uw gebruikersnaam in die in de mail van ons staat.
- **18.** Vul bij "Password" uw wachtwoord in.

*Logt u voor de eerste keer in dan kunt u uw wachtwoord telefonisch bij ons opvragen onder vermelding van het meldingsnummer van uw aanvraag.*